## 就学⽀援⾦を申請する方々へ

神奈川県立高校 令和5年度新入⽣向け

**高等学校等就学支援金の手続は** 

# **オンライン申請ができるようになりました**

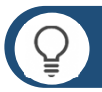

## **申請方法**

オンライン(インターネット) か 申請書 で申請をしてください。この案内で申請手順を確認 し、同封している確認票(ブルーの用紙)にどちらの方法で申請するかを記入してください。

## **オンラインでの申請手順**

金井高校のホームページから 高等学校等就学支援金 のページにアクセスし、 就学支援金システム (e-shien) にログインしてください。

⾦井⾼校ホームページ→入学希望者の方へ→⾼等学校就学⽀援⾦について→e-shien ログインはこちら

<https://www.e-shien.mext.go.jp/eshien-s-web/login/login>

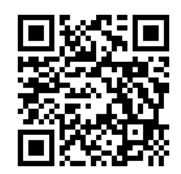

e-shienのログインIDとパスワードは 入学手続きでお渡しします

申請はこちらから

※詳細な申請方法は裏面以降をご確認ください※

#### P **申請書での申請手順**

申請書(両面)に記入いただくほか、マイナンバーに関する書類(マイナンバーカードまたはマイナ ンバー付き住⺠票等)、顔写真付き身分証明書を保護者全員分ご用意ください。 認定になっている限り、毎年7⽉の手続きを省略することができます。 申請書をご希望の方には入学手続きでお渡しします。

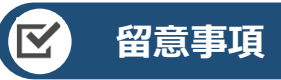

申請手順の詳細については、⽂部科学省HPに以下の資料を掲載しています。

- 申請者向け利用マニュアル
- よくあるFAQ
- オンライン申請の説明動画

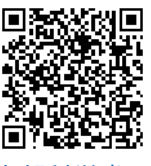

e-shienログイン画面

。<br>ログインのをお待ちでのい場合、または、パスワードをおF<br>は、在学する学校の位置率への数・合わせください。

e-Shien Assessment County

 $17700$ 

ロクイン

⽂部科学省HP

# **オンラインでの申請手順**

#### **⾦井⾼校のホームページから ⾼等学校等就学⽀援⾦ のページにアクセスし、 就学⽀援⾦システム(e-shien)にログインしてください。**

金井高校ホームページ → 入学希望者の方へ → 高等学校就学支援金について →e-shien ログインはこちら <https://www.e-shien.mext.go.jp/eshien-s-web/login/login>

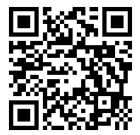

申請はこちらから

#### **⼊学手続きで受け取ったログインID通知書によりログインをしてください。**

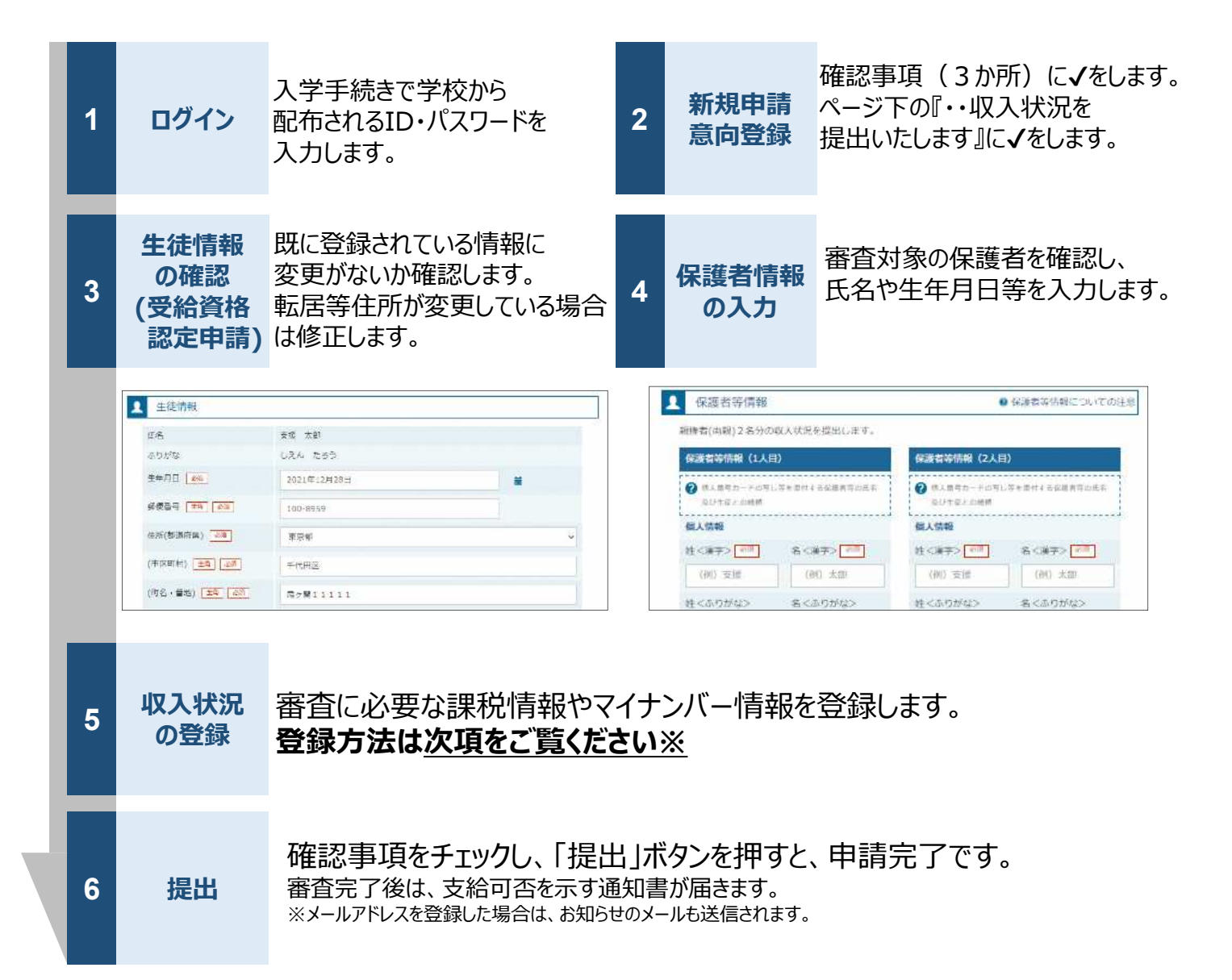

『5.収入状況の登録』については次項をご確認ください

#### П **※収⼊状況の登録**

保護者等の収入状況は、次のいずれかの方法で登録します。

#### **Ⅰ 自己情報の提出(マイナポータルとの連携)**

**保護者等のマイナンバーカードを読み取り、マイナポータルから課税情報等を取得**します。

マイナンバー情報を提出(入⼒)する必要はありません。

連携にはマイナンバーカード、 マイナポータルアプリ、アプリに対応したスマートフォンまたはパソコンとカード リードライタが必要です。

#### **※ 審査結果を早く確定させることができますが、毎年7⽉にご自身で課税情報等 をマイナポータルから再度取得する必要があります。**

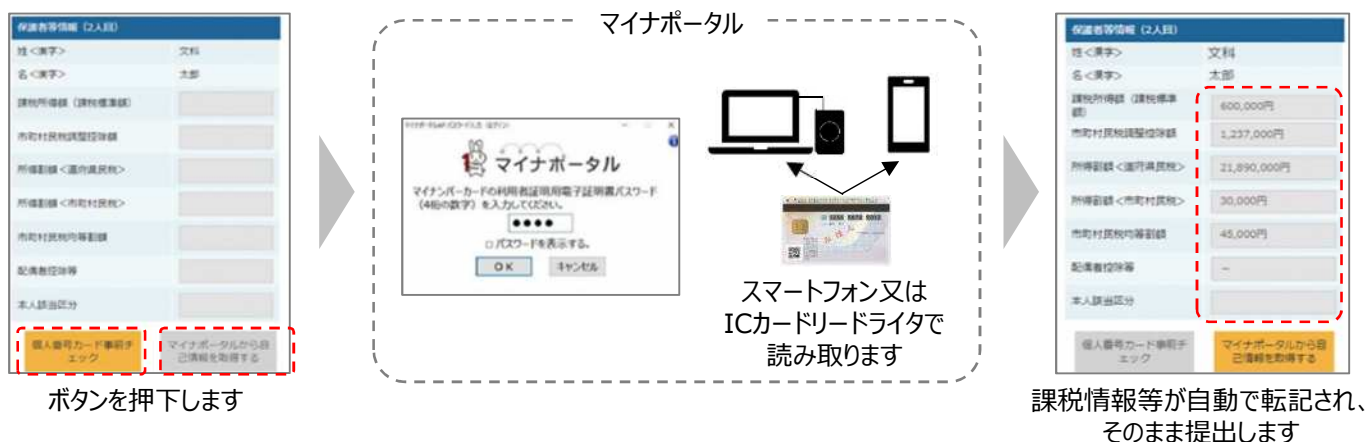

### **Ⅲ → マイナンバーの入力**

都道府県で課税情報等を確認するため、保護者等の個人番号(12桁の数字)を入力します。

#### **※ 審査結果の確定に時間を要しますが、認定になっている限り、毎年7⽉の手続 きを省略することが可能です。**

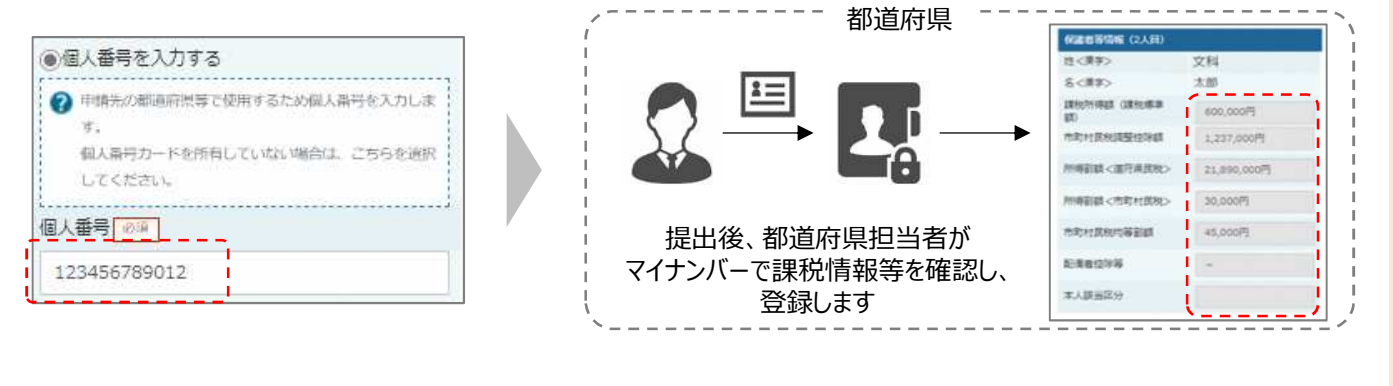

問合せ先 神奈川県立金井高等学校 事務室 就学支援金担当 電話 045-852-4721 音声案内(6) 平日 9:30 $\sim$ 15:30